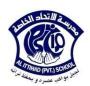

# Suggested questions for Module 6 ICDL exam

#### 1. Save a presentation to a location on a drive under a another name

- 1) Click the office button
- 2) Save as
- 3) In the field **file name** write the name of the presentation
- 4) In the save in choose the location

#### 2. Create a new presentation

- 1) Click the office button
- 2) Click new

#### 3. Choose a different built-in slide layout for a slide

- 1) Select the slide
- 2) In the home tab, slides group, click the layout command

# 4. Indent bulleted text/Remove indent

- 1) Select the text
- 2) In the home tab, paragraph group, click the bullets command

# 5. Add a new slide with a specific slide layout

In the **home tab**, **slides group**, click the **new slide** command, choose the specific layout

# 6. Use available Help functions

Click the **help** button or press F1

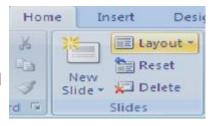

# 7. Copy slides within presentation/ between presentations

- 1) Right click on the slide, click copy
- 2) Go to the destination, right click on the place, and click paste.

# 8. Move slides within presentation/ between presentations

- 1) Right click on the slide, click cut
- 2) Go to the destination, right click on the place, and click paste

#### 9. show slides, hide slides

Click slide show tab, set up group, hide slide command

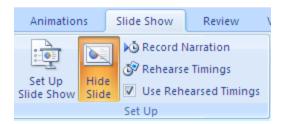

#### 10. Delete a slide

- 1) Select the slide
- 2) In the home tab, slides group, click the Delete command

# 11. Insert/Remove a graphical object into a master slide

Click view tab, presentation views group, slide master command

# 12. Apply an available design theme to a presentation

Click the design tab, themes group

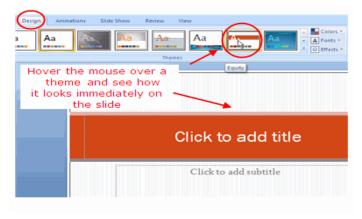

# 13. Use magnification /zoom tools

Click the view tab, Zoom group

# 14. Apply automatic slide numbering, dates into footer

Click Insert tab, Header & Footer group

This window will open to you

Check in front of slide number & click *Apply* to apply numbering only in one slide or *Apply to all* to apply numbering to the whole slides.

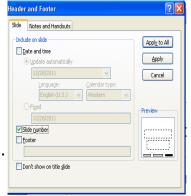

Slides Outline

PowerPoint presentation

# 15. Change between presentation view modes

Click **view** tab, **presentation views** group, select the appropriate view.

#### 16. Apply different colors to text

Select the text, go to home tab, font group, and font color command

#### 17. Enter text into outline view

Select the outline pane, go to the appropriate slide and start writing

- 18. Align text: left, center, right in a text frame
  - Select the text, go to home tab, paragraph group, Alignment commands
- **19.** Apply text formatting: bold, italic, underline, shadow Select the text, go to home tab, Font group.
- 20. Switch between the different standard bullet, number styles

  Home tab, Paragraph group

# 21. Apply case changes to text

Select the text, go to home tab, Font group, Change Case command.

#### 22. Delete text

Select the text, click on the Delete key from the keyboard

# 23. Enter text into footer of specific slides, all slide

- 1) Click Insert tab, Header & Footer group
- 2) This window will open to you, Check in front of Footer
- 3) Write the text
- 4) Click Apply for a specific slide & Apply to all for all slides

# 24. Adjust line spacing

- 1) In the home tab, paragraph group,
- 2) click the Line Spacing command

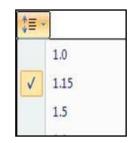

# 25. Change text formatting

Click on Home tab, Font group, click on the small arrow in the right corner

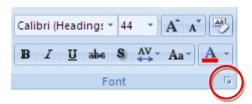

# 26. Add, remove co-workers, sub-ordinates in an organization chart

Right click on the shape, select Add shape

# 27. Create an organization chart with labeled hierarchy

- 1) Click insert tab, illustrations group, smart art command
- 2) Choose hierarchy option

# 28. Change the hierarchical structure of an organization chart

- 1) Select the chart
- 2) Click design tab
- 3) Layout group
- 4) Choose the structure wanted

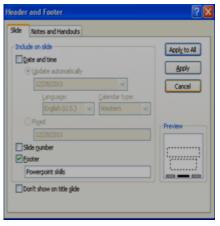

Add

Shape

#### 29.Insert, delete rows and columns to a table

Select the table, Layout tab, Rows and Columns group

# Delete Insert Above Insert Right Rows & Columns

#### 30. Enter, edit text in a table slide

Select the appropriate **cell** and write the text

#### 31. Modify row height

Move the cursor over the border between the rows.

Click and drag down or up to increase or decrease the height.

#### 32.Modify column width

Move the cursor over the border between the columns.

Click and drag right or lift to increase or decrease the width.

#### 33.Add, remove, edit a chart title

- 1) Select the chart
- 2) Click layout tab
- 3) Click labels group
- 4) Click chart title command

# 34. Change the column, bar, line, pie slice colors in the chart

- 1) Select the chart
- 2) Click **Design** tab
- 3) Click chart styles group

#### 35.Add data labels to a chart

- 1) Select the chart
- 2) Click layout tab, labels group, data labels command

# 36.Input data to create different built in charts

Select the chart, **Design** tab, **Data** group, **Edit Data** command

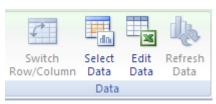

#### 37. Change the chart type

- 1) Select the chart
- 2) Click **Design** tab
- 3) Click **Type** group
- 4) Click change chart type command

#### 38.Change arrow start style, arrow finish style

- 1) Select the arrow
- 2) Go to format tab, shape styles group
- 3) Select **shape outline** command, then **arrow** option

# 39.Bring a drawn object one level forward/ backward, to the front/ back of other

drawn object

Select the object, Format tab, Arrange group

# 

#### 40.Copy, move graphical objects, charts within / between presentations

- 1) Select the object or the chart
- 2) Right click on it
- 3) Choose **copy** or **cut**
- 4) Go to the place you want to paste it on, right click on it and choose paste

# 41.Insert a graphical object into a slide

Click the **insert** tab, **illustrations** group

# 42. Enter text into a text box, block arrow, rectangle, square, oval, circle

- 1) Right click on the shape
- 2) Choose add text

# 43. Rotate, flip a graphical object

- 1) Select the object
- 2) Go to format tab, arrange group, rotate command

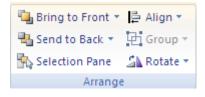

#### 44. Group, ungroup drawn objects in a slide

Select the first object, hold down the **<Shift>** key and click on the others in turn Click on the **Format** tab, **Arrange** group, **Group** command, **Group** option

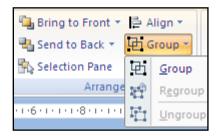

#### 45.Add preset animation effects for different slide elements

- 1) Select the element you want to add the animation for it
- 2) Go to animation tab, animations group, custom animation command
- 3) Select **Add effect**, and choose the animation you want

#### 46.Remove preset animation effects from different slide elements

- 1) Select the element you want to remove the animation from
- 2) Go to animation tab, animations group, custom animation command
- 3) Select the animation
- 4) Right click on the animation and choose remove

# 47. Navigate to next slide, previous slide, specified slide during a slide show

During the slide show, right click, select (Next) for the next slide, (previous) for the previous slide, (Go to slide) and choose the slide number for a specific slide

#### 48.Add transition effects between slides

- 1) Select the slide
- 2) Go to **transition** tab, **Transition to this slide** group, then choose the transition

#### 49. Remove transition effects from between slides

- 1) Select the slide
- 2) Go to transition tab, Transition to this slide group, then choose No transition

#### 50. Spell check a presentation and make changes

Go to review tab, proofing group, spelling command

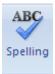

#### 51. Print entire presentation, specific slides, handouts, notes pages

Click the office button and select Print or press <Ctrl P>

• For printing the whole slides:

Check in front of All

For printing only the current slide:

Chick in front of Current slide

• For printing specific slide:

Click in front of **Slides** and type the number of slides

• In **print what** section, select if you want to print **Slides**, **Handouts**, **Notes pages** or **Outline View**.

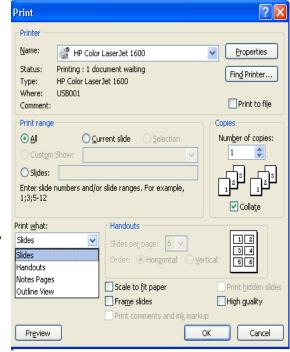

#### 52.Add notes to slides

- 1) In the normal view
- 2) Click to add notes, and write the notes

# 53. Change drawn object background color, line color, line weight, line style

Select the object, go to Format tab, Shape styles group

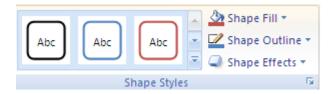

#### 54.Start a slide show from first slide, from current slide

- 1) Select the slide
- 2) Go to view tab, presentation views group, slide show command

#### 55. Change slide orientation

Go to Design tab, Page setup group, Slide orientation command

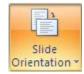

Page Setup

#### 56. Change slide setup, change paper size

Go to **Design** tab, **Page setup** group, **Page setup** command This window will open to you

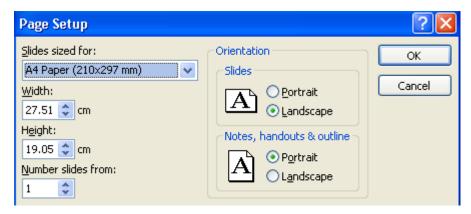

#### 57.Set up the slide show to start from slide number......

- 1) Click the slide show tab, Set up group, Set up slide show command
- 2) set up slide show dialog box will appear, from **show slides**, select **From** and type the number of the slide you want to start from

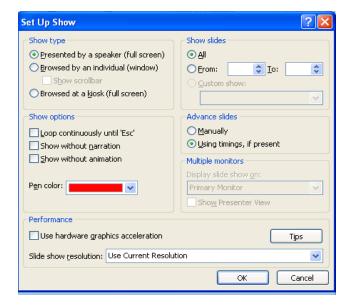

#### 58.Add an entrance or exit effect

- 1) Click the animation tab, Animations group, Custom animation command
- 2) Choose Add effect, Select entrance or exit

#### 59.Add a shadow to a text box

- 1) Select the text box
- 2) Go to **Format** tab, **Shape styles** group, **Shape effects** command and select the **shadow effect**

#### 60.Replace a specific text in a slide

- Go to home tab, editing group, replace command
- Or press CTRL+H

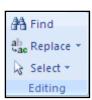

# 61. Which corner of the screen displays an icon that allows you to navigate to slides during a slide show

- 1) Bottom right
- 2) Top left
- 3) Bottom left
- 4) Top right

# 62. Which on of the following views is commonly used to edit & design slides in a presentation

- 1) Slide master view
- 2) Slide sorter view
- 3) Normal view
- 4) Outline view

#### **Good luck**

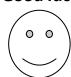